## **Table of Contents**

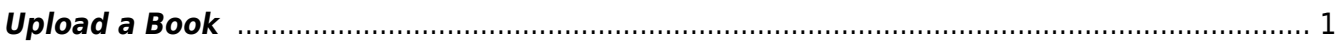

## <span id="page-2-0"></span>**Upload a Book**

If you are working on an OverDrive title. Please see the [OverDrive Add New Book](http://bclc.wiki.libraries.coop/doku.php?id=public:nnels:mp3todaisy:overdrive-add-new-book) for instructions.

If you are uploading a Publisher file, the zip file is the MP3. Upload the full zip file. There is no need to open it. If you have any questions, please ask!

You can also upload a file from your computer in this section.

- Select Choose File
- Select the file from your computer you wish to upload
- Select Open
- Once the upload is complete, refresh your browser
- The title will now be in the dropdown menu for Project in Import Project section at the top of the page
- Follow the steps in [Import Project](http://bclc.wiki.libraries.coop/doku.php?id=public:nnels:mp3todaisy:import-project) to get started.

Here is a video on [How to Upload a file and Import the Project to Converter Plus](https://screencast-o-matic.com/watch/c3Xo3PVUlWb)

## [Return to Add a New Book](http://bclc.wiki.libraries.coop/doku.php?id=public:nnels:mp3todaisy:adding-new-book)

## [Return to Getting Started](http://bclc.wiki.libraries.coop/doku.php?id=public:nnels:mp3todaisy#getting_started)

From: <http://bclc.wiki.libraries.coop/>- **BC Libraries Coop wiki**

Permanent link: **<http://bclc.wiki.libraries.coop/doku.php?id=public:nnels:mp3todaisy:upload-book>**

Last update: **2024/05/09 05:04**

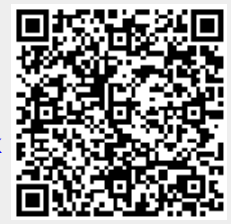